# **Contents for Block Breaker Help Version 3.12E**

Block Breaker is an exciting action game. To learn how to use Help, press F1.

## **Contents**

How to play Block Breaker Block Breaker [Game] Menu Block Breaker [Option] Menu How to use Block Breaker Editor Block Breaker Editor [File] Menu Block Breaker Editor [Stage] Menu How to register Copyright and Miscellaneous Registration Request Form

## **How to Play Block Breaker**

#### **Object**

Object of this game is to break all the blocks (except Gold blocks) by hitting the ball with the paddle.

#### **Mouse**

By default, you can use mouse to control the paddle. Press the left mouse button to start the ball moving, and the right mouse button to pause.

## **Keyboard**

If you would like to control the paddle by keyboard, you can do so by selecting "Use Keyboard" from Settings under the Option menu. Press the left or right arrow key to move the paddle. By pressing the Shift key with an arrow key, you can move the paddle faster. Press the space bar to start the ball moving, and the Esc key to pause.

#### **Block Types**

**Gold blocks** These blocks can not be broken. **Silver blocks** These blocks will break after being hit three times. **Colored blocks** These blocks will break after a single hit.

# **Block Breaker [Game] Menu**

#### **New**

Starts the game from the beginning.

## **Pause**

Pauses the game so you can do something else without losing your position in the game. You can resume the game by clicking the left mouse button.

## **Resume**

Resumes the game from pausing.

#### **Demonstration**

Starts a new game with the computer controlling the paddle. This will let you see how to play the game.

### **Stage Forward**

Advances to the next stage of the game.

### **Stage Backward**

Returns to the previous stage of the game.

#### **Exit**

Immediately exits the game.

# **Block Breaker [Option] Menu**

#### **Pattern**

Lets you load a pattern created with the Block Breaker Editor.

### **Settings**

This section lets you configure Block Breaker. See also [Settings] Dialog

## **Sound**

This section lets you to configure the sound effect and music. See also [Sound] Dialog

## **Invoke Block Breaker Editor**

Invokes the **Block Breaker Editor**. This allows you to create your own patterns.

# **[Settings] Dialog**

## **Speed**

Allows you to control the pace of the game.

### **Use**

Allows you to choose the mouse or the keyboard to control the paddle.

## **Hide Mouse Cursor**

Selecting this checkbox causes the mouse cursor hide when playing.

## **Save Size when Exiting**

If this box is checked, the window position will be saved when exiting the game.

# **[Sound] Dialog**

## **Music**

Selecting this check box will enable the music play while starting the new game, etc.

## **Effect**

Selecting this check box will enable the sound effect when the ball bounces, etc.

### **Source**

Allows you to change the sound source.

### **Multimedia**

Multimedia means both WAVE and MIDI sources. You need a Windows compatible sound card or Multimedia PC to have this advantage.

## **Beep**

The conventional beep sound from a PC speaker.

#### **Music Settings**

Opens [Music Settings] Dialog where you can assign your favorite music during the play.

## **Effect Settings**

Invokes Control Panel where you can assign your favorite sound files to various events.

# **[Register] Dialog**

If you have not registered Block Breaker, please refer to How to Register. You will receive registration information when you register, and enter your name and a password included in the registration information.

## **Your Name**

Enter your name.

## **Password**

Enter the 5-letter password included in the registration information when you register.

# **[Music Settings] Dialog**

You can have your favorite music playing during the various events. The music files must be Windows standard MIDI files.

#### **Demonstration**

Enter music file path to be played during the demonstration.

## **Play**

Enter music file path to be played during the play.

## **Game Over** Enter music file path to be played when the game is over.

#### **Browse**

Press this button to find music file location.

## **How to Use Block Breaker Editor**

The Block Breaker Editor will allow you to create your own patterns.

#### **Mouse**

Click the left mouse button on the pallet to choose a block color. Then click the left mouse button in the grid to add a block to the pattern. You can remove blocks by clicking the right mouse button.

# **Block Breaker Editor [File] Menu**

#### **New**

Starts editing a new pattern file.

## **Open**

Loads a pattern file which already exists in disk.

## **Save**

Saves the edited pattern to the file. If the file name is already defined, the pattern will be saved immediately.

## **Save as**

Saves the edited pattern to a file you will specify.

## **Exit**

Quits editing and exits Block Breaker Editor.

## **Block Breaker Editor [Stage] Menu**

### **Stage Forward**

Starts editing the next stage.

## **Stage Backward**

Starts editing the previous stage.

## **Bonus Ball**

Checking this menu will cause an extra ball to be added after completing the current stage when playing the game.

#### **Messages**

Change the title text and the message displayed after completing all the stages when playing the game.

## **Erase This Stage**

Clears all the blocks in the current stage.

## **How to Register**

#### **Request for Registration**

If you decide to continue to play the game, please register your name to this shareware. Your contributions will be used to make better software. Foreign registration is welcome.

#### **The registration fee**

The registration fee depends on whether you would like to have a floppy disk containing the newest version of Block Breaker and other EmSoft Windows game programs.

#### **By CompuServe Shareware Registration Service:** US\$10.00

## **In the U.S. or Canada:**

US\$10.00 (registration only) or US\$15.00 (with a floppy disk)

#### **In the U.K. or Scandanavia:**

£8.00 Sterling (registration only) or £12.00 Sterling (with a floppy disk)

#### **In the rest of Europe:**

DM20,00 (registration only) or DM30,00 (with a floppy disk)

#### **In Japan:**

1,200 yen (registration only) or 1,700 yen (with a floppy disk)

#### **How to register**

#### **If you have a CompuServe ID**

You can use the Shareware Registration Service in CompuServe by "**GO SWREG**". The registration ID for Block Breaker is 522. If you use this service, CompuServe will notify me that you have used the service, and I will soon e-mail you the registration information. However, a floppy disk cannot be ordered through CompuServe because the newer version is always available in the WINFUN forum library (GO WINFUN). Here is how to register on CompuServe. From any prompt on CompuServe, type:

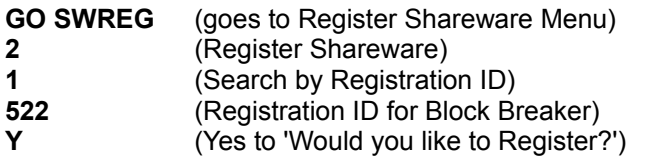

You will receive the registration information directly from me usually within 24 hours.

#### **If you do not have a CompuServe ID**

Print and fill out the Registration Request Form. If you would like to have a floppy disk containing the latest versions of Block Breaker and other EmSoft Windows game programs, please specify so in the registration form. Please see the instruction below depending on where you live:

#### **In the U.S. or Canada**

Please make out a check or money order for US\$10.00 (or US\$15.00 if you would like a floppy disk) to Yutaka Emura and send it to the following address with the registration form. A check or money order is acceptable if it can be cashed through a U.S. bank.

Yutaka Emura 920-1, Higashi-Hiratsuka, Tsukuba, Ibaraki, 305 JAPAN

#### **In the U.K. or Scandanavia**

Please send the registration form with a check or money order for £8.00 Sterling (or £12.00 Sterling if you would like to have a floppy disk) to:

Hillfoots Data Services, Mains House, Tillicoultry,

Clackmannanshire, FK13 6PQ. U.K.

#### **In the rest of Europe**

Please send the registration form with a check or money order for DM20,00 (or DM30,00 if you would like to have a floppy disk) to:

Credit Suisse, CH-3800 Interlaken, Switzerland, 0367-206054-50, Abegglen Heinz.

#### **In Japan**

Choose one of the followings:

1. If you are a credit member of NIFTY-Serve, you can register by using the shareware registration service by GO SWSOKIN. The shareware number of Block Breaker is 26.

2. In a post office, make a remittance to the following Yubin-Furikae account. Write 'Block Breaker 3.1E' on the back of Haraikomi form, and order Tsujo-Haraikomi.

Utsunomiya 3-26195

Note: The account number will be changed to 00330-2-26195 from May 1994.

3. In a bank, make a remittance to the following account. Write me to let me know that you make a remittance for Block Breaker 3.1E.

Sakura Bank, Tsuchiura Branch, Futsu 3399917

If you have any questions or comments, please write or e-mail me.

CompuServe 73560,2250 NIFTY-Serve QFG02250

Yutaka Emura

(See also Registration Request Form and Copyright)

## **Copyright and Miscellaneous**

#### **How to get the newest version**

The newest versions of EmSoft programs are always uploaded on CompuServe WINFUN library. Downloading from this is the easiest way if you have a CompuServe ID. However, if you would like to have a floppy disk, send US\$5.00 to me as shown at How to Register.

#### **Copyright**

Although the copyright of this application belongs to Yutaka Emura, you can freely copy and distribute. In case of using commercially, his permission is necessary.

#### **Miscellaneous**

Your comments are welcome. If you find any bugs, please let me know.

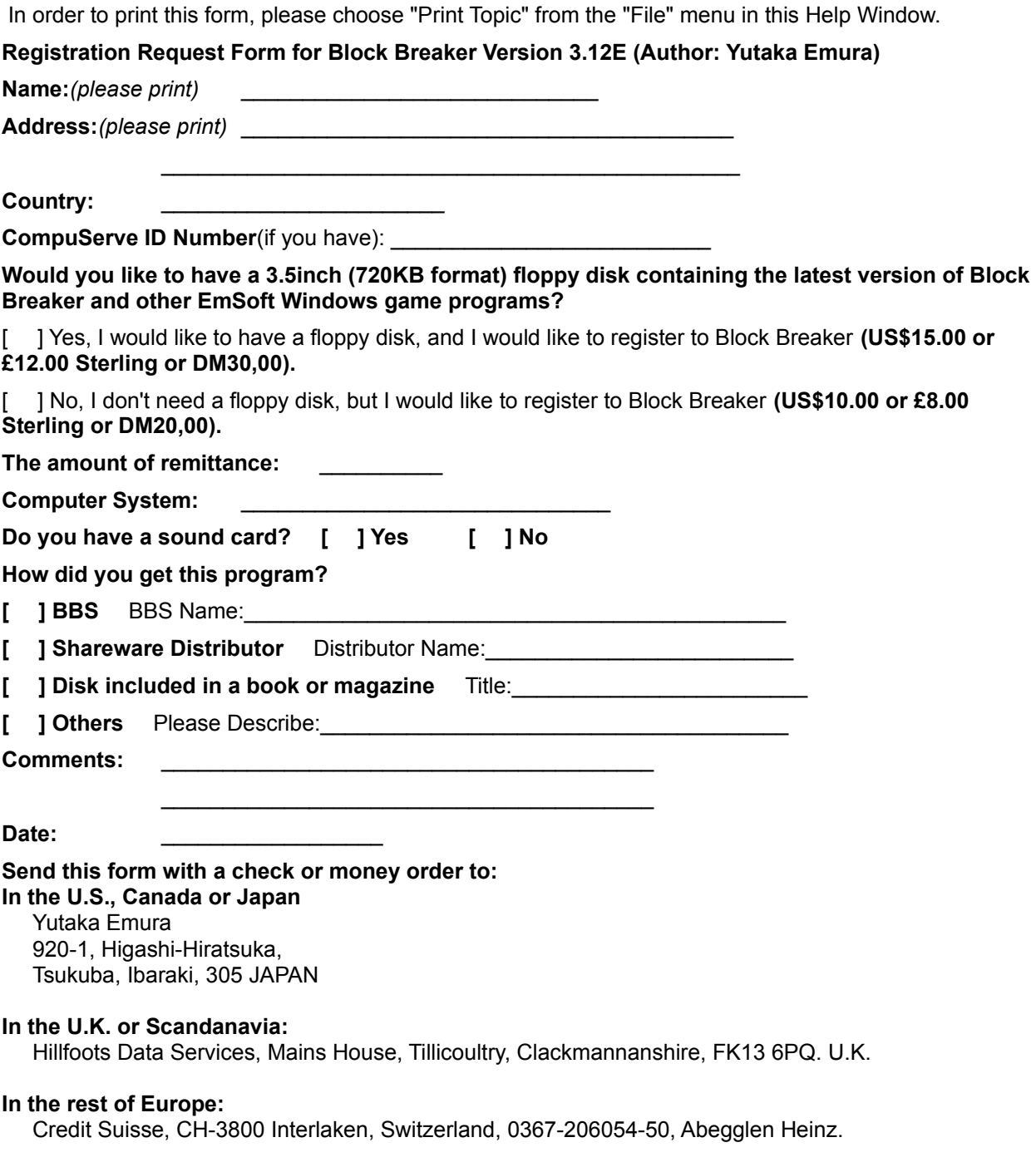